# Trasferire la licenza da Cisco Content Security Appliance corrente a un'appliance RMA  $\overline{\phantom{a}}$

### Sommario

Introduzione **Prerequisiti Requisiti** Componenti usati Trasferire la licenza

## Introduzione

In questo documento viene descritto come utilizzare lo strumento License Administration Portal, convalidare le funzionalità concesse in licenza per l'accessorio e trasferirle dall'accessorio difettoso all'accessorio fornito con l'autorizzazione per la restituzione del materiale (RMA).

# **Prerequisiti**

#### Requisiti

Cisco raccomanda la conoscenza dei seguenti argomenti:

- Cisco Email Security Appliance (ESA)
- Cisco Security Management Appliance (SMA)
- Cisco Web Security Appliance (WSA)

#### Componenti usati

Le informazioni di questo documento si basano su tutte le versioni di Cisco ESA, Cisco SMA e Cisco WSA.

Le informazioni discusse in questo documento fanno riferimento a dispositivi usati in uno specifico ambiente di emulazione. Su tutti i dispositivi menzionati nel documento la configurazione è stata ripristinata ai valori predefiniti. Se la rete è operativa, valutare attentamente eventuali

### Trasferire la licenza

Completare questa procedura per trasferire la licenza (chiavi funzione) dall'appliance Cisco Content Security corrente a un'appliance RMA.

- 1. Visitare il [portale di amministrazione delle licenze.](https://tools.cisco.com/SWIFT/LicensingUI/Quickstart)
- 2. Nella sezione Gestione, fare clic su **Dispositivi** e selezionare **RMA** dal menu a discesa Azioni.

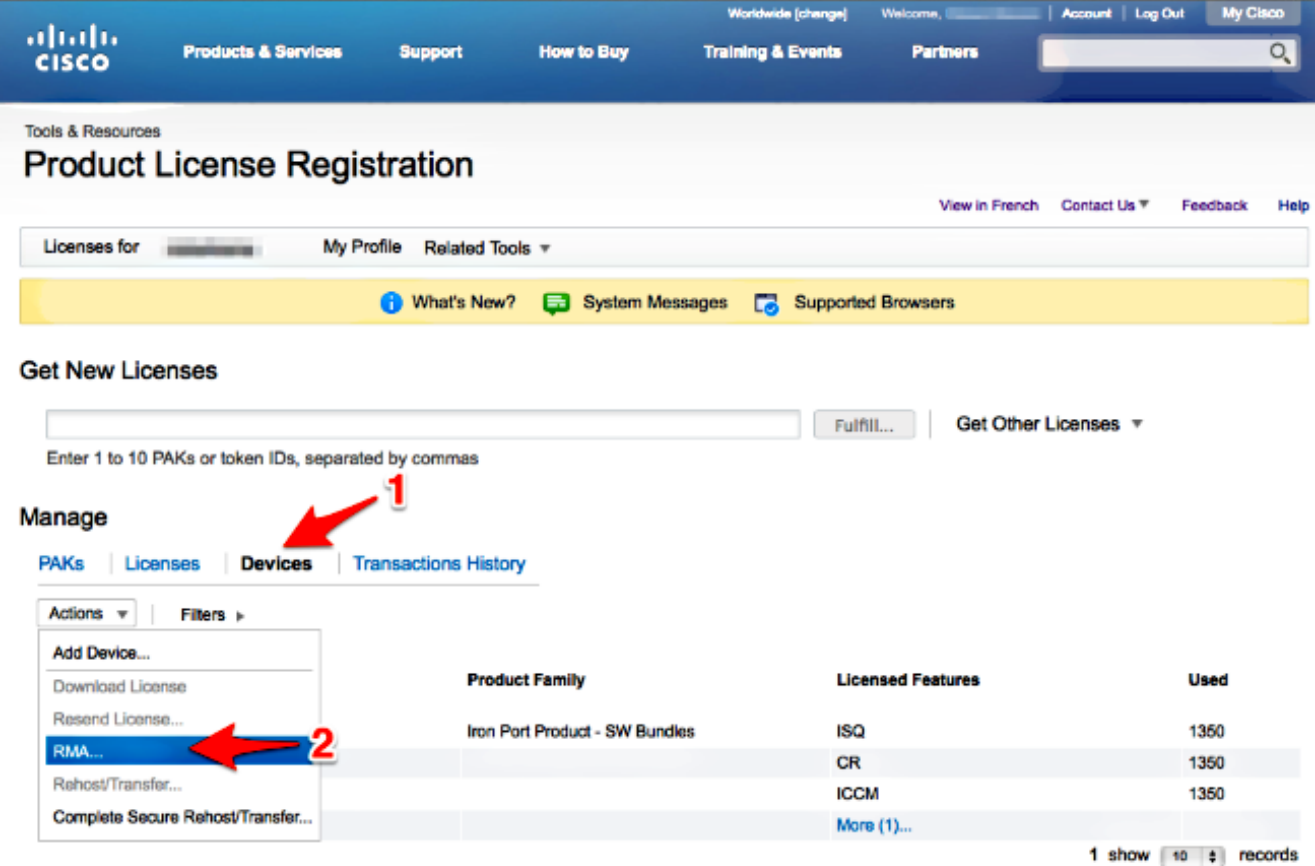

3. Nel popup Specificare il dispositivo da RMA, selezionare Iron Port Product - SW Bundles dal menu a discesa. Immettere l'ultima parte del numero di serie dell'accessorio da cui si desidera trasferire la licenza nella sezione ID host. Digitare la parola Captcha richiesta e fare clic su Avanti.

#### Specify the Device to RMA

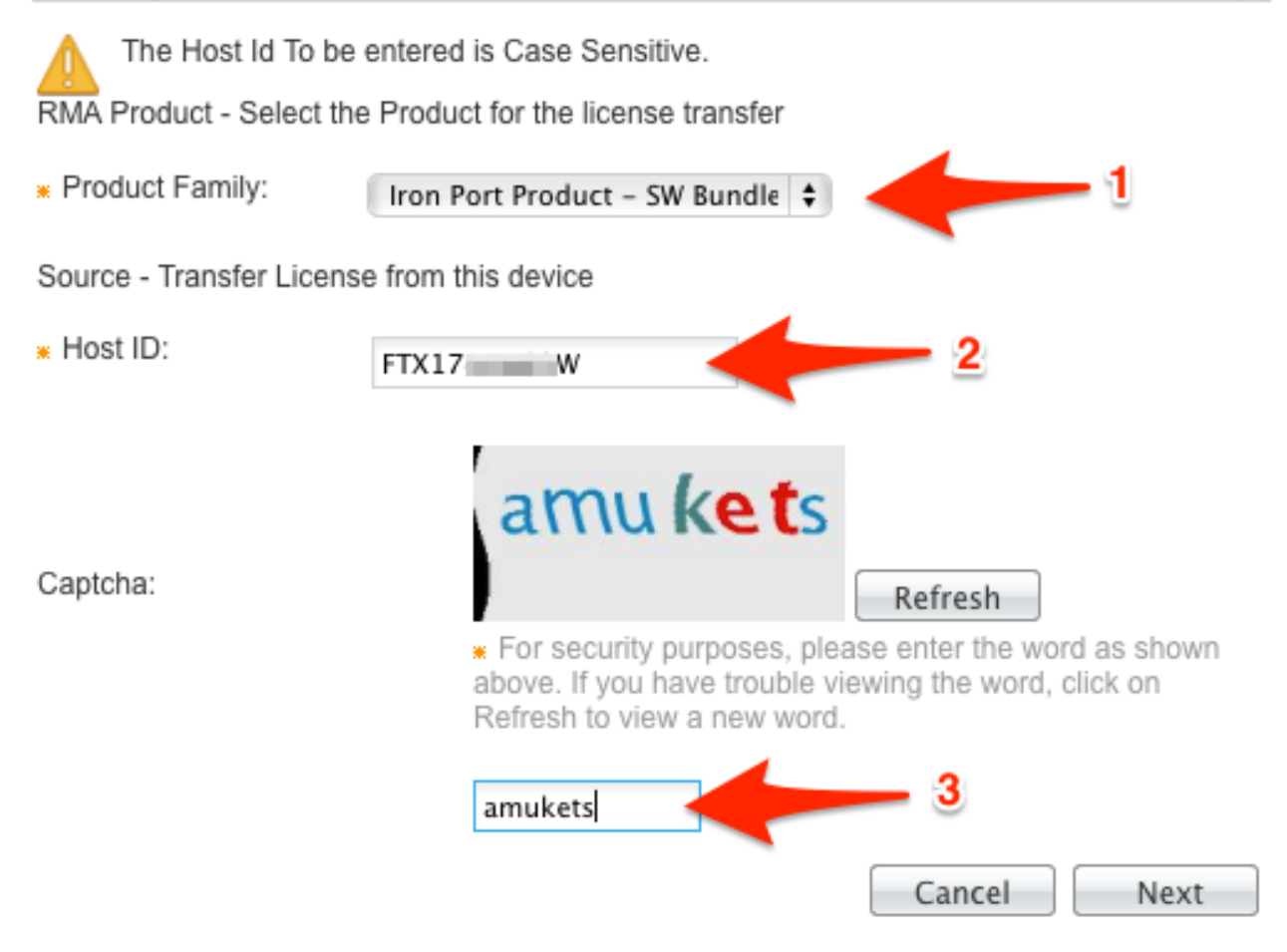

4. Immettere l'ultima parte del numero di serie su cui si sta trasferendo la licenza nella schermata a comparsa di RMA. Immettere il numero della richiesta RMA e fare clic su Avanti.

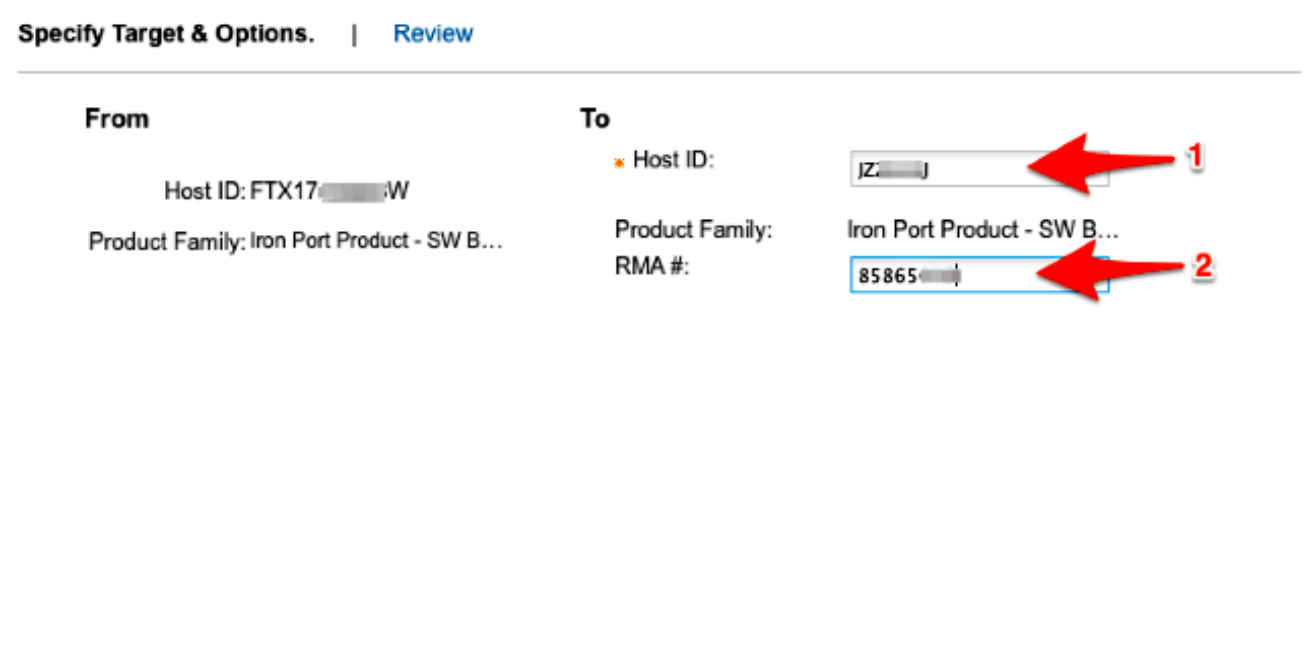

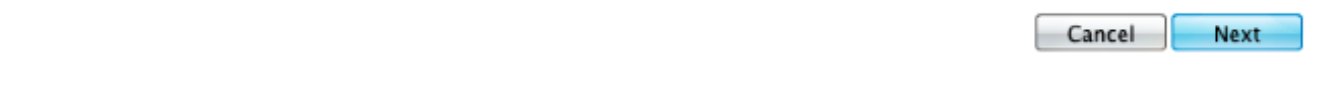

5. Infine, nella prossima schermata a comparsa di RMA, esaminare le informazioni fornite per le licenze da trasferire. Selezionare la casella di controllo Contratto di licenza. Verificare le informazioni Invia a e Utente finale come mostrato. Fare clic su Transfer per inviare le licenze tramite e-mail al licenziatario designato.

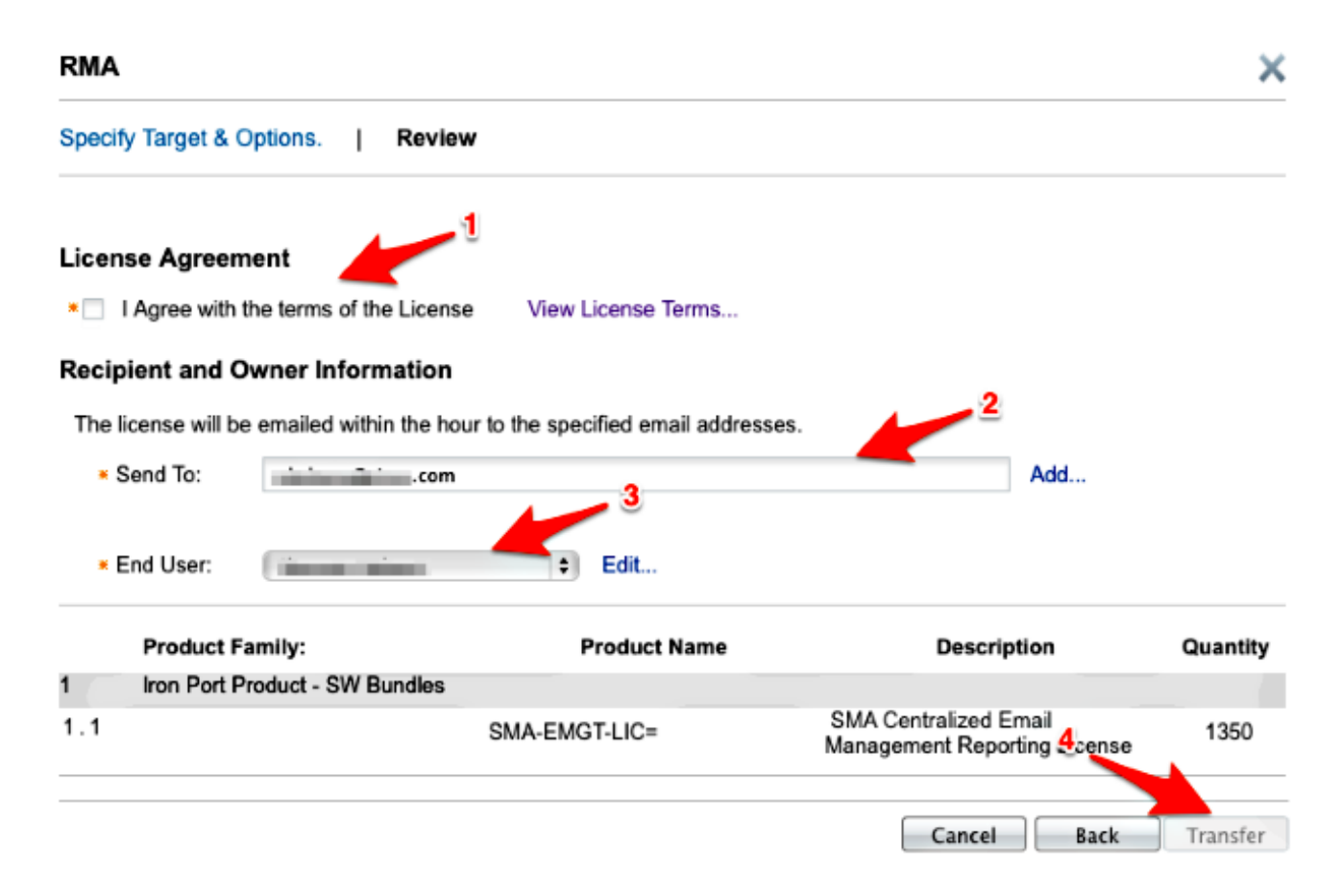

Sono necessarie fino a quattro ore per inviare un'e-mail da Cisco Global Licensing Operations.

6. Accedere al nuovo accessorio e scaricare le nuove chiavi di licenza in dotazione.